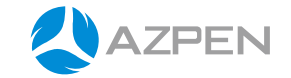

# User Manual

┍

## **(5.0 Lollipop)** Android

**Tablet PC Model: A1048**

http://www.azpenpc.com

Please visit Azpen website for Product Warranty coverage and return policy information.

http://www.azpenpc.com/service/

## **Azpen User Guide**

## Contents

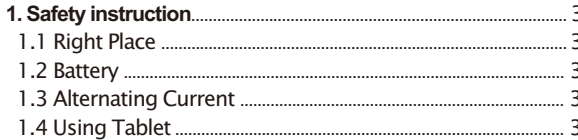

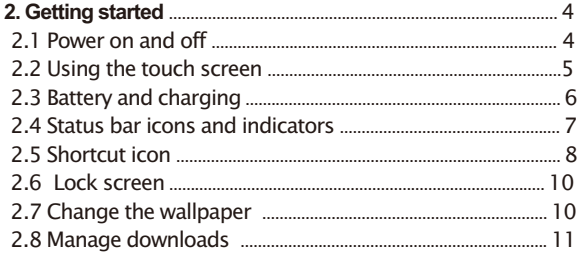

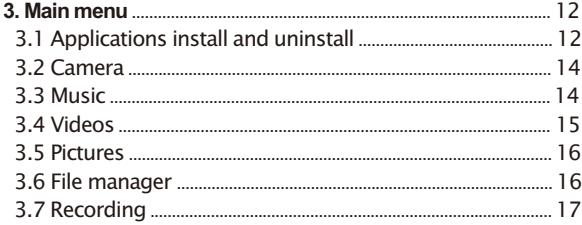

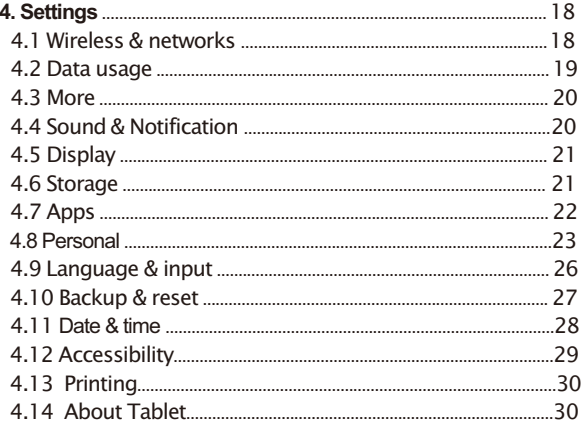

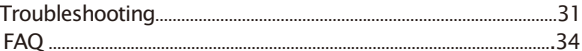

## **1. Safety instruction**

### **1.1 Right Place**

- a. This tablet is not waterproof and cannot be used underwater.If you accidentally drop the tablet into water, wipe off any water droplets with a dry cloth.
- b. Do not leave the tablet in excessive heat such as in a car or in direct sunlight. High temperature can cause the tablet to malfunction.
- c. Please keep the tablet clean. Dust could cause tablet to malfunction.
- d. Do not leave the tablet near anything having a strong magnetic field or near anything emitting strong radio waves.

## **1.2 Battery**

- a. Please only use the Azpen Charger to charge your Azpen tablet.
- b. Do not use tablet near a fire source. The fire could cause a battery explosion.

## **1.3 Alternating Current**

- a. Do not use a damaged plug to charge your tablet. It may cause electric shock.
- b. Please do not touch the power plug with a wet hand. It may cause electric shock.
- c. Please use the tablet with proper voltage and current. Improper voltage and current will damage the tablet.

## **1.4 Using Tablet**

 a. Please use proper computer cleaning materials to clean the tablet. Make sure the tablet is dry before turning on the power.

- b. If the LCD touch screen breaks, please carefully avoid the liquid which can leak from the screen. If the liquid mercury gets on you, please use water to clean it off or consult with a doctor.
- c. Please avoid anything with a sharp end to touch the screen. Products with sharp ends will scratch the creen.
- d. Please do not put heavy pressure on the screen. It may break or damage the screen.
- e. Please do not take apart or repair the tablet. This may void the warranty. Bring the tablet to a service center if necessary.

## **2. Getting started 2.1 Power on and off.**

## a. Power on

 Press and hold the power button for 3 seconds, the tablet will turn on.

 Then you will need to unlock the touch screen. The factory setup the screen unlock by using slide mode. Press the lock on the touch screen, slide up to unlock the touch screen.

 To setup a different unlock method by go to **Settings** > **Security** > select the method to unlock your tablet.

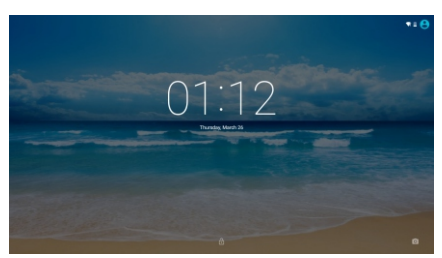

#### b. Power off

 When the tablet is on, press and hold the **Power** button for 2 seconds, a shut down window will appear on the screen.

 Select "OK", the tablet will power off. It is important to save the battery when the tablet is not in use for a period of time.

#### **2.2 Using the touch screen**

#### a. Swipe

 To scroll a webpage, or move between pictures, use your finger to touch the screen and slide up and down or right and left.

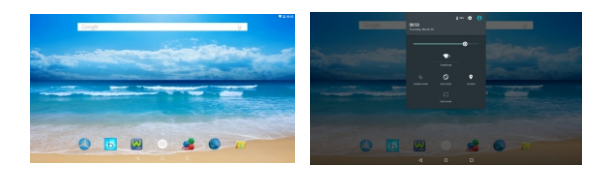

## b. Pinch

 To zoom in and out of a picture, touch the screen with two fingers pinch them together or apart.

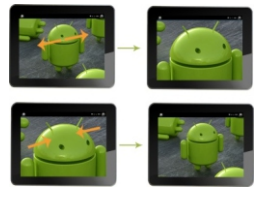

## c. Drag

 To move something from one place to another, touch and hold the item you want to move until the application begins to shake, and then slide your finger to the position where you want to put it.

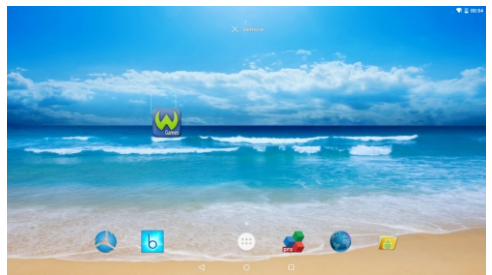

#### **2.3 Battery and charging 2.3.1 First time charging.**

 For the first time, charge the battery for 8-12 hours. When battery is low, a low battery icon appears in the top right of the screen.

## **2.3.2 How to charge battery**

When the battery falls below 15%,  $\Box$  the following message appears on the screen.

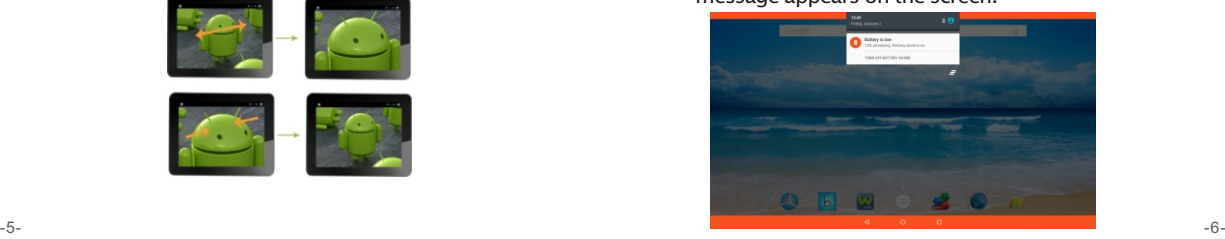

- a. Connect Azpen to a power adapter.
- b. When finished charging, the screen will display a full battery picture.
- c. When the battery falls below 15%, it will take 4-5 hours to complete a full charge.

#### **2.3.3 Maximize your battery life**

### Go **Settings** > **Display**

- Select **Brightness**, move the slide bar to left side can decrease brightness.
	- **Sleep**, select a shorter sleep time to extend battery life.

### **2.4 Status bar icons and indicators**

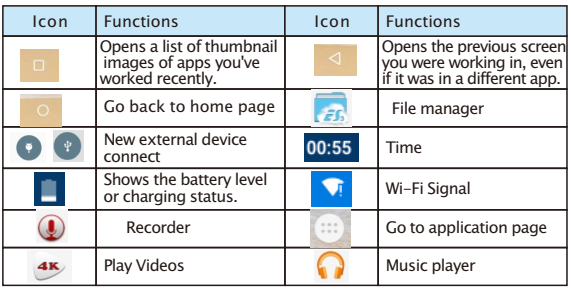

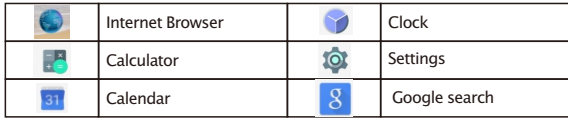

#### **2.5 Shortcut icon**

#### **2.5.1 Create shortcut icon on the home page**

 Go to the application page, press and hold the application icon for 2 seconds.The icon will appear on the home page,

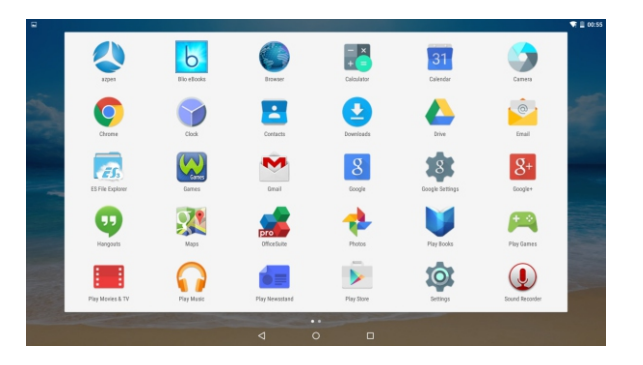

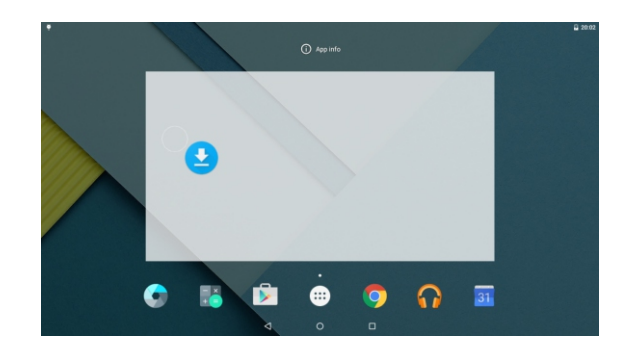

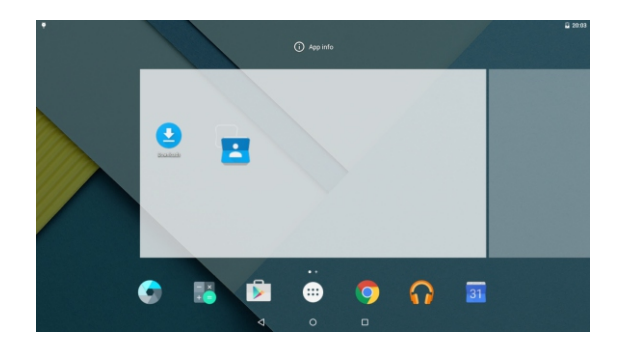

#### **2.5.2 Delete shortcut icon from the homepage**

 Press and hold the shortcut icon for 2 seconds. On the top of the home page appears a Recycle Bin logo drag the icon to the Recycle Bin logo. Afer the icon changes to a red color, release it. The icon will be deleted.

### **2.6 Lock screen**

 To protect personal information, you can adjust your tablet's lock settings:

 Step 1: Go to **Settings.** Step 2: Scroll down and touch **Security.** Step 3: Touch **Screen lock.** Step 4: Touch the type of lock to use. a.None b.Swipe d.Pattern e.PIN f.Password

## **2.7 Change the wallpaper**

 a. Touch & hold anywhere on a Home screen that's not occupied. A list of options appears.

b. Touch WALLPAPERS **to choose wallpapers** directly or touch pick image **the choose wallpapers** from Files

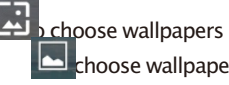

#### **2.8 Manage downloads**

 Files, applications, or some other items you download from Play Store, Email, or websites are stored in your tablet internal storage. You can use the **Downloads** application to view, open, or delete them. Some mobile networks restrict the size of the files you can download, to manage the demands on their Open Downloads and

manage downloaded files.

a. Touch the Downloads icon  $\Box$  from a Home page or Applications page.

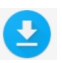

- b. Touch an item to open it.
- c. Touch headings for earlier downloads to view them.
- d. Check items you want to share. Then touch the Share icon and choose a sharing method from the list.
- e. Check items you want to delete. Then touch the Trash icon.

f. At the top right of the screen, touch  $\|\mathbf{F}\|$  to switch back and forth.

#### **3. Main menu**

#### **3.1 Applications install and uninstall**

 Check **Unknown sources** first by go to **Settings** > **Security.** Make sure your tablet **Unknown sources** allow installation of non-Market applications.

- **Install:** The applications can be installed from websites, play store, micro SD external card or USB flash drive.Select the application to install. Then, click on the **install button** to go to install page. After install, a small window appears on the bottom with two buttons. One is "**Open**" for opening the application, the other is "Done" for completion. After installing, an icon shows on the application page.
- **Install application from Play Store:** Click Play Store icon on the **Application Page**. For access the Play Store, register a Google account. After the tablet connected with a valid Google account, you are able to download applications from Play Store.

Search the applications by category, or by price; also could type the application's name on the search bar. After find the application you want to install, click **download** > **Accept & download** to confirmation.

## **Uninstall**: Go to Settings, click **Apps** 3.2 Camera<br>Click the

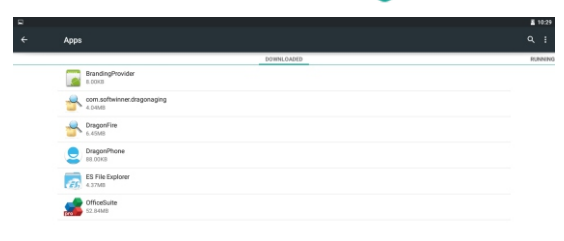

a. Click the application icon that you want to uninstall.

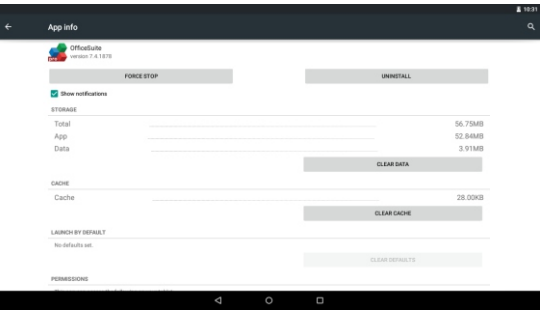

b. Click **Uninstall button**. The application is uninstalled.

Con to start.

#### **3.2.1Taking pictures**.

 Tap logo to take a quick picture. Click right side menu will show more camera options.

#### **3.2.2 Taking videos**.

Slide from left to right,  $\Box$  video /camrea  $\Box$  appears,

tap  $\Box$  and then tap  $\Box$  on the right side to record videos.

#### **3.3 Music**

 Support most of the popular types of audio formats, including MP3、WAV、WMA etc. Plug in your headphones, use the built-in Stereo speakers, or hook up your tablet to a home entertainment system

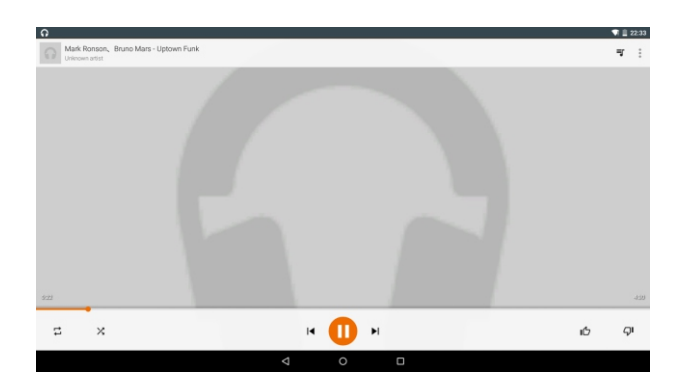

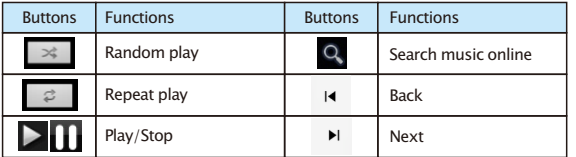

#### **3.4 Videos**

 Videos in a variety of video formats, such as MKV、 AVI、WMV、MP4、MOV、FLV、3GP. With Azpen, you can watch super high-resolution videos wherever you go.

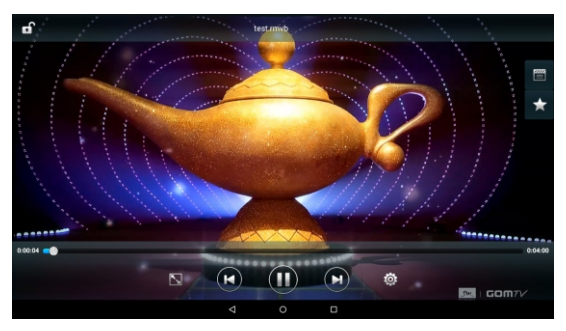

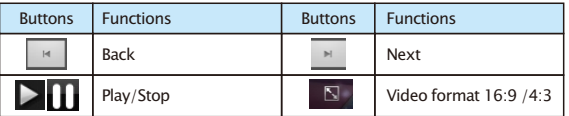

#### **3.5 Pictures**

 The Azpen tablet supports BMP、JPG、JPEG、PNG picture formats. The tablet is the perfect way to take your pictures with you and share them with friends and family on a high-resolution screen.

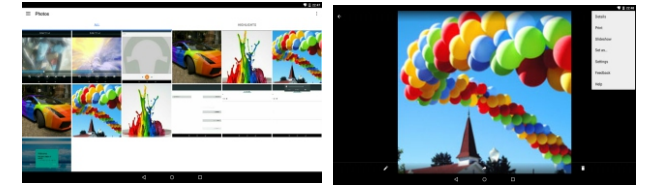

Tap the icon  $\triangle$  to share the pictures with friends and family. Tap the menu icon  $\blacksquare$  to select details, print or more functions.

## **3.6 File Manager**

**Start** File manager to manage files.

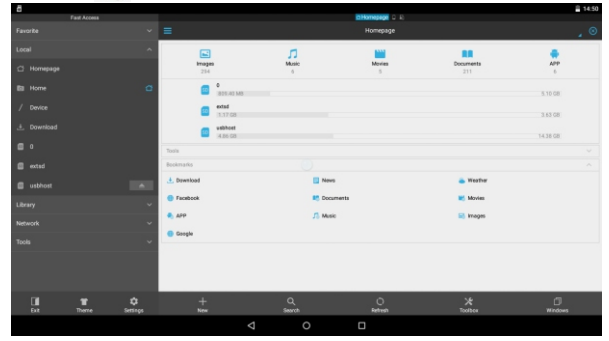

Click "local" on the left , then click " homepage" Manage three types of memory in this tablet.

- a. Internal Storage
- b. External Sdcard
- c. USB Storage
	- 1. The name "o" is internal storage file.
	- 2. The name "extsd" is external sdcard file.
	- 3. The name "usbhost" is USB storage file.

File manager features.

- \* Operate files (Copy, Paste, Cut/Move, Create, Delete and Rename, Share/Send) in the phone and computers.
- \* Multi select files
- \* Application manager -- Manage apps (Install, Uninstall, Backup, Shortcuts, Category)
- \* View different file formats, photos, docs, videos anywhere, support third party applications such as **Document To Go to** open document files

## **3.7 Recording.**

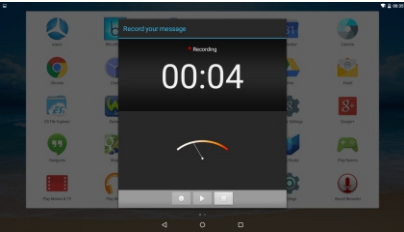

Click on  $\Omega$  icon to start recording. Record a voice note by  $\tan \theta$ ,  $\tan \theta$  to stop,  $\tan \theta$  to play.

## **4. Settings**

Click on Settings , will appear a setting menu as below.

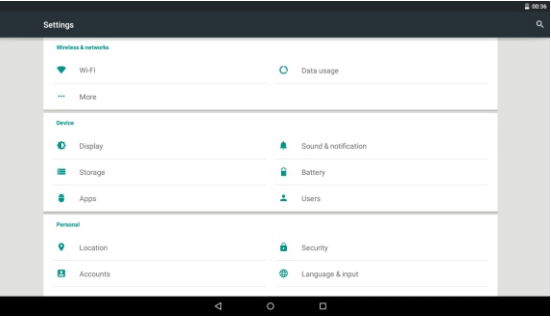

### **4.1 Wireless & networks**

Connect with Internet

 The Azpen tablet can connect to the internet by using Wi-Fi.

## Go to **Settings** > **Wireless & Networks** > **Wi-Fi** .

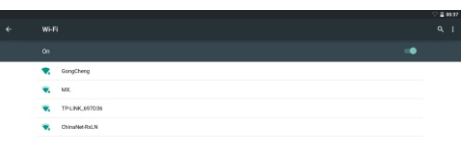

Make sure turn on Wi-Fi.

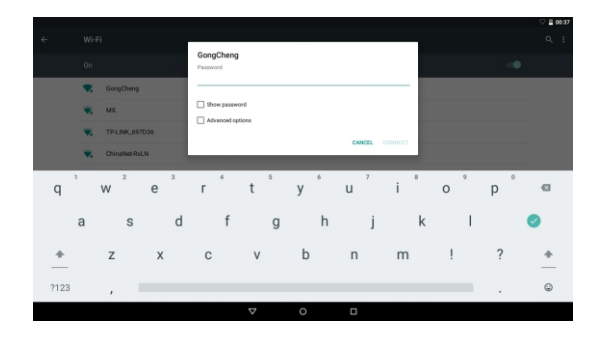

 On the drop-down list, select the network and type your router password.

#### **4.2 Data usage**

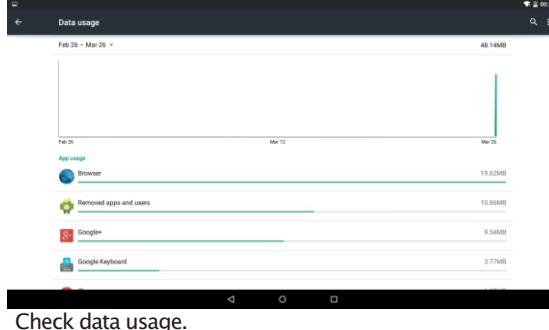

#### **4.3 More**

ŀ

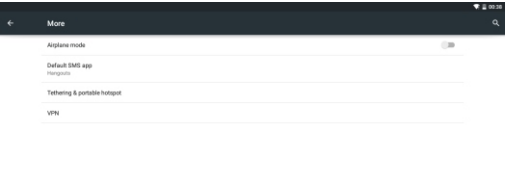

 For more information on Airplane mode,default SMS app etc.

#### **4.4 Sound & notification**

Click on **Sound & notification** to go to sound setting.

Ą

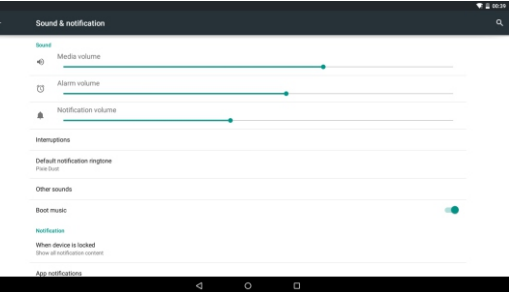

Volume: To adjust Music ,Video games,& other media Notifications,Alarms Volumes

Default notificatiom sounds:Select default notificatiom sounds.

#### Other sound

 **4.5 Display** Touch sounds:open or close touch sounds Screen lock sound: open or close screen lock sound

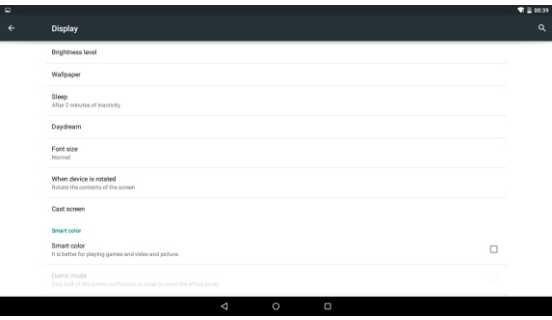

- A: Brightness Level
- B: Wallpaper

 C:Sleep: Adjust the delay before the screen automatically turns off.

- D: Day dream
- E: Font Size: Small Normal Large Huge

#### **4.6 Storage**

 To check the RAM space,the nand flash space, Micro SD space,

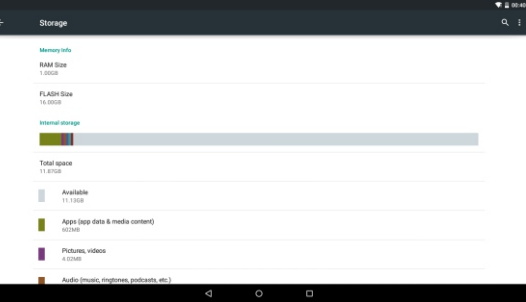

#### **4.7 Apps**

- A: Unknown sources: Allow installation of non-Market applications.
- B: Manage applications: Manage and remove installed applications.
- C: Running services: View and control currently running services.
- D: Storage use: View storage used by applications.

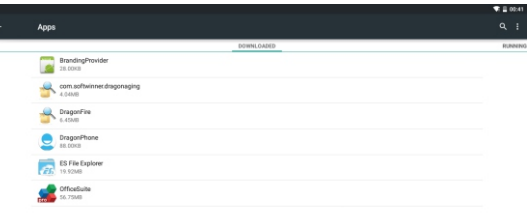

#### **4.8 Personal**

#### **Location**

Touch the off/on bar to turn Location on to use Google's location service

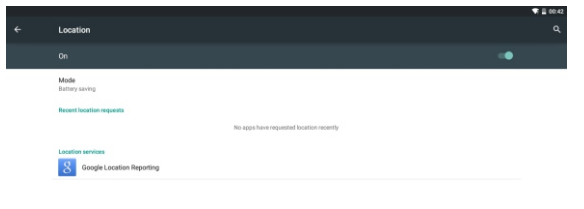

Screen lock: Tap "screen lock" to select screen lock with none, swipe,pattern, or password ,PIN .

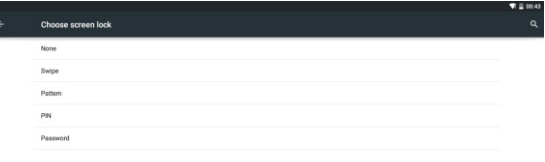

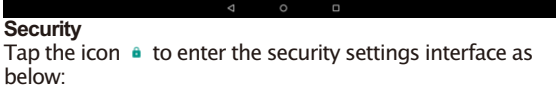

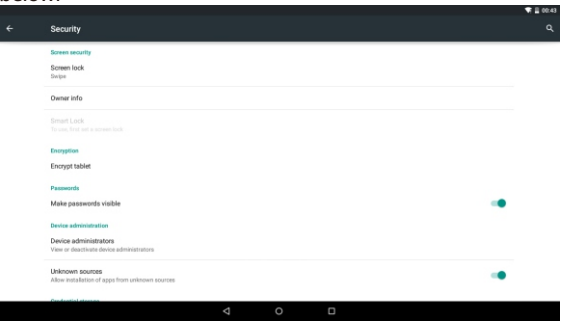

Unlock screen by a pattern: Draw the unlock pattern with a minimum of 4 points, tap "Continue" to complete the setting.

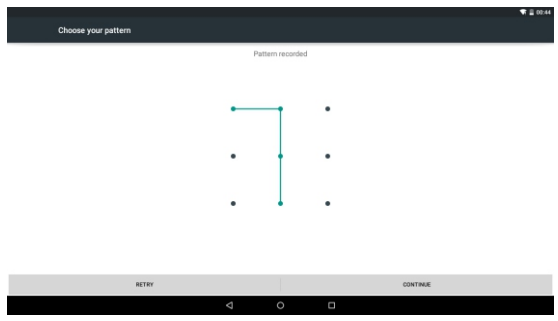

Unlock screen by a password: Input a password with 4 characters, tap "OK" to complete the setting. The device will prompt you to input the correct password when unlocking.

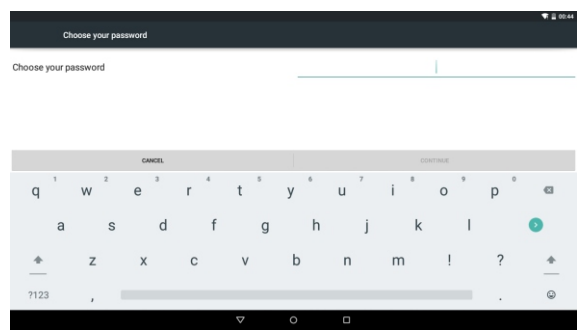

Device Administrator: Tick the box behind the "Unknown sources", the system will allow installation of non-Market applications:

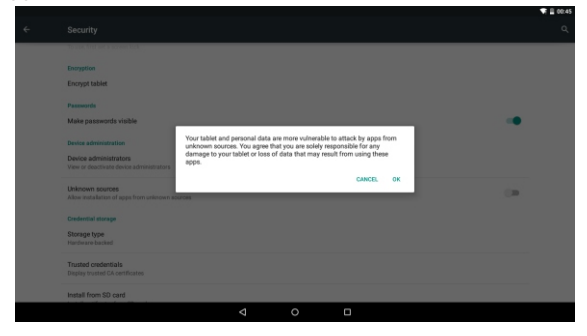

#### **4.9 Language & input**

Tap the icon  $\bigoplus$  to enter the language and input method settings interface as below:

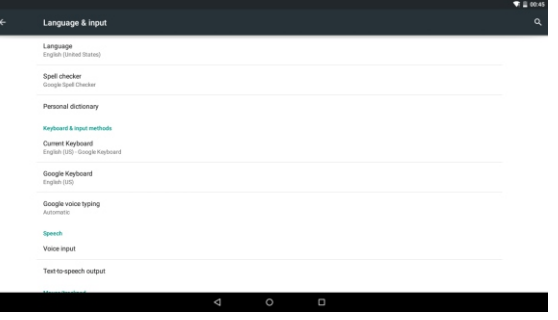

Language: The device supports multi-languages. You can select an operation interface of different languages according to your needs. Select a language option, tap to confirm and go back.

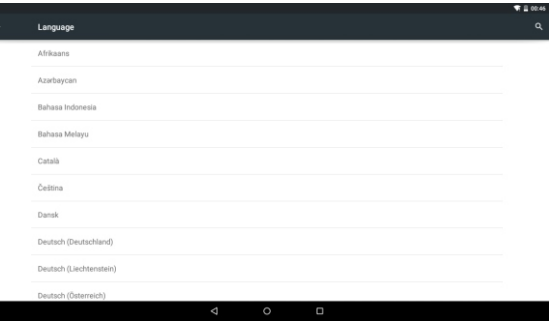

Keyboard & input method: Set the keyboard and input methods as you need:

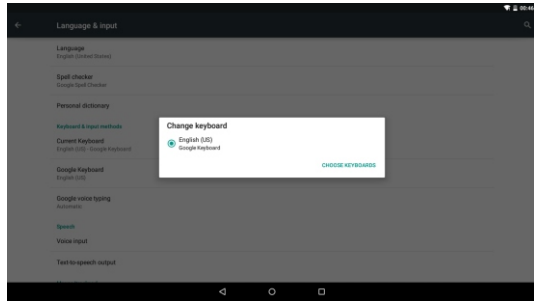

#### **4.10 Backup & reset**

Tick the box behind the "back up my data" to back up application data, Wi-Fi passwords, and other settings to Google servers.

Tick the box behind the "Automatic restore", the system will restore backed up settings or other data if it reinstalls an application.

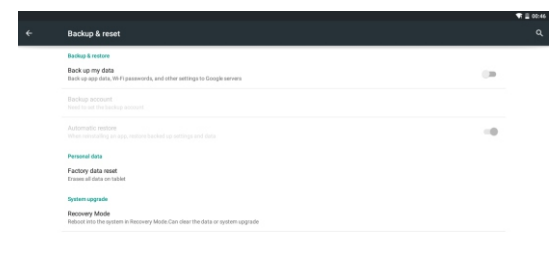

## Personal data: Tap the "Factory data reset" to erases all data on the device.

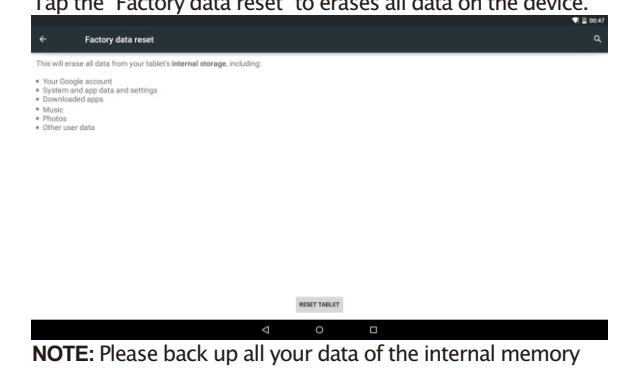

before reset the device, or you will lose all the data.

## **4.11 Date & time**

- A: Automatic: Use network-provided values
- B: Select time zone
- C: USE 24-hour format
- D: Select date format

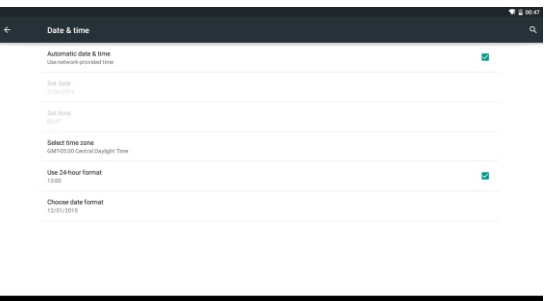

#### **4.13 Printing**

support Google Cloud printing service:

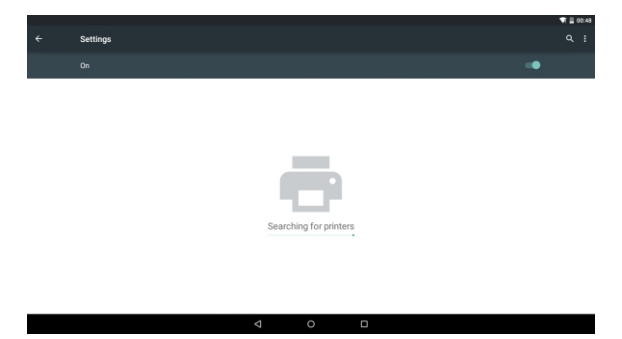

#### **4.12 Accessibility**

Tab the icon to set the TalkBack, Large text, Auto-rotate screen, Speak passwords, Touch & hold delay as below:

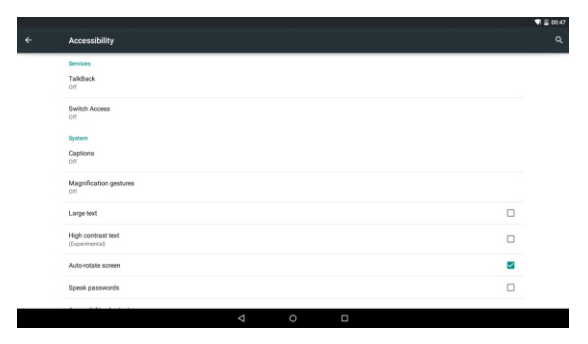

#### **4.14 About Tablet**

Tap to check System updates, Status and Legal information as below:

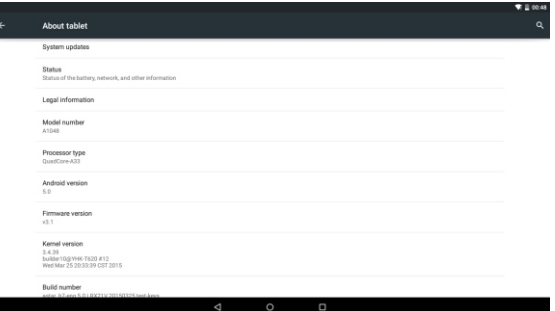

## **Troubleshooting Troubleshooting**

#### **Device cannot connect to Wi-Fi**

1) Ensure the wireless network is working by testing it using another wireless device.

2) Ensure the device and the wireless router is within the range of the wireless network to be connected too. Walls or other obstructions will reduce the possible distances between wireless devices.

3) Ensure the security password being used is correct.

## **Device doesn't turn on**

1) You cannot turn on the device when the battery charge is below the critical level, please charge the battery.

2) Press the RESET button by a pin inserted into the RESET hole and check if it is restarting normally or not.

3) Check if the charger is connected correctly. hhhhbrightest setting, or when being charged, this device can get quite hot. This is normal and should not cause any inconvenience when in use.

## **System has anomalies and doesn't work correctly**

Installing some third-party applications may cause the system to operate incorrectly. Press the RESET button and perform a system reset to resolve this issue.

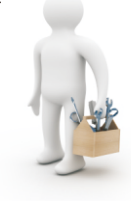

## **Cannot set E-mail Account or registration application**

1) Ensure that the tablet is connected to a Wi-Fi network and can connect to the Internet.

2) Ensure your E-mail settings have been entered correctly for the account being accessed.

3) Make sure your system time and local time is correct.

## **Cannot record**

Press the RESET button by a pin inserted into the RESET hole , and then check if the record function works correctly.

#### **The stand-by time of the device is too short**

1) The duration of the lithium battery varies with environmental temperature changes and the service conditions. If the environment temperature is too low or too high, the duration of the battery will be affected. It is recommended to use this device at normal temperature. 2) Battery life is dependent on usage. High volume, WIFI, and the frequent use may cause the battery to be drained at a higher rate.

## **No sound via earphone**

1) Please check if the volume setting is 0.

2) Please check if audio file is broken, and try to play another audio file to confirm. If the audio file is broken, it may cause severe noise or static.

## **The color distortion of video or picture display**

Press the RESET button by a pin inserted into the RESET hole to resolve this issue.

## **Cannot copy files**

1) Please check if the device is connected to the computer correctly.

- 2) Please check if the memory space is full.
- 3) Please check if the USB cable is broken.

## **No sound or no image via HD Output.**

1) Please check if the device is connected to an HD cable correctly, and the TV settings of the HD port is correct.

2) Please check if the HD cable is broken.

3) Press the RESET button by a pin inserted into the RESET hole, then check if the HD output function works correctly.

## **Other troubles**

Please follow up the steps as below to fix the other troubles before you return the MID/Tablet to us:

1) Press the RESET button by a pin inserted into the RESET hole, then check if the function works correctly;

2) Upgrade the firmware from the CD and restart the device and then check if the function works correctly.

## **Frequently Asked Questions**

#### **Will my existing eBooks be compatible with this device?**

 Most popular e-book formats that are not DRM protected are compatible as long as they are in a supported format: TXT, LRC, PDF, HTM, EPUB, etc. If they are not compatible, an application may be available on APKShare.com, which could assist you.

## **Will this device play High Definition video?**

Yes, the maximum HD resolution is 1920x1080.

#### **Can I add more storage?**

 Yes, there is a Micro SD card slot on the base of the unit, which supports up to 32GB of additional memory.

## **Can I use an external keyboard?**

 No, but there are applications on APKShare.com which may make on screen typing easier for you.

## **Can I run multiple applications at once?**

 Yes, if you plan on running several applications at the same time we recommend installing a task manager for the unit to run most efficiently.

#### **FCC** Statement

Changes or modifications not expressly approved by the party responsible for compliance could void the user's authority to operate the equipment.

This equipment has been tested and found to comply with the limits for a Class B digital device, pursuant to Part 15 of the FCC Rules. These limits are designed to provide reasonable protection against harmful interference in a residential installation. This equipment generates uses and can radiate radio frequency energy and, if not installed and used in accordance with the instructions, may cause harmful interference to radio communications. However, there is no guarantee that interference will not occur in a particular installation. If this equipment does cause harmful interference to radio or television reception, which can be determined by turning the equipment off and on, the user is encouraged to try to correct the interference by one or more of the following measures: -- Reorient or relocate the receiving antenna.

-- Increase the separation between the equipment and receiver.

-- Connect the equipment into an outlet on a circuit different from that to which the receiver is connected.

-- Consult the dealer or an experienced radio/TV technician for help

This device complies with part 15 of the FCC rules. Operation is subject to the following two conditions (1) this device may not cause harmful interference, and (2) this device must accept any interference received, including interference that may cause undesired operation

The device complies with RF specifications when the device used at 0mm from your body.